# **Single Page TIFF**

*The "Single Page TIFF" option converts supported files to single page image files with load file.* 

## To begin, click on the [Single Page TIFF] button.

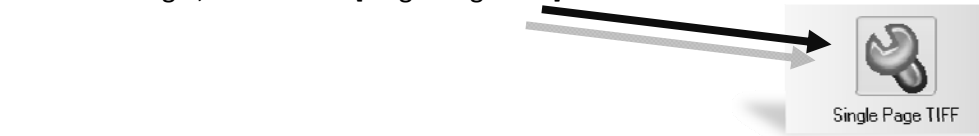

**Step 1 – Images** 

**Select Images to Process**

- (1) Click on the [Select Images To Process] button
- (2) Browse to the volume of images files you wish to convert and click [OK]

\*\*Make sure you check the box next to "Process Images in Subdirectory" if your image volume contains subfolders

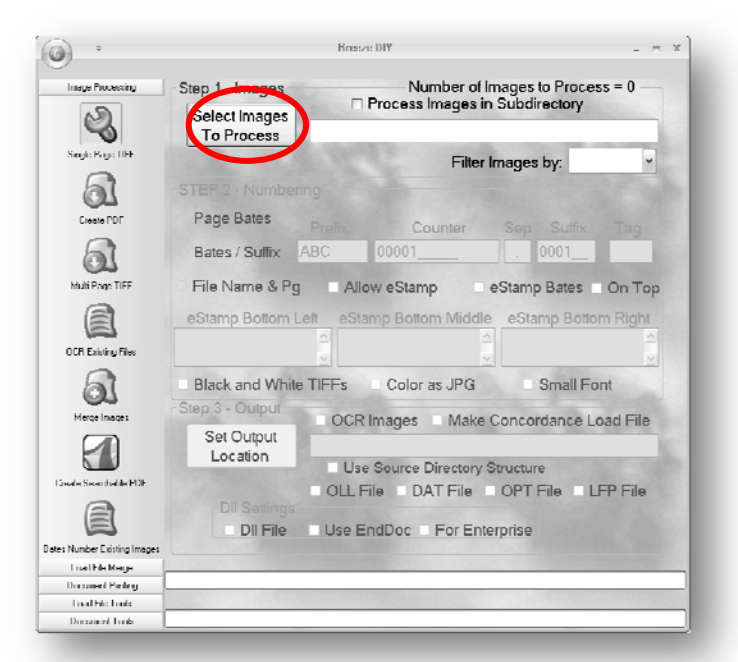

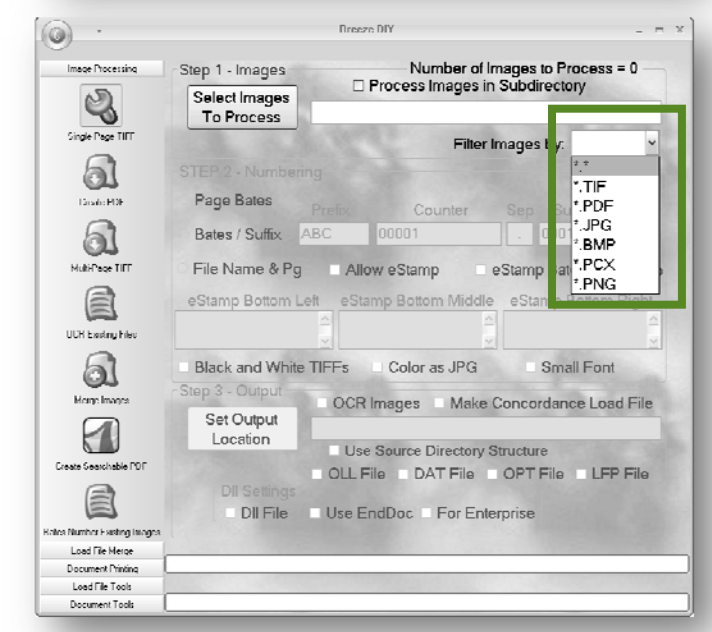

**Filter Images By:** 

Use the "Filter Images by:" drop down list to filter the directory selected by file type. Breeze will only process the images designated by this filter. (Please see *Supported Image Files List*)

# **Step 2 – Numbering**

**Select your desired naming method by clicking on the radio button:** 

- (1) **Page Bates –** Bates numbering using prefix and counter fields; this numbering method is used for classic bates numbering schemes
- (2) **Bates / Suffix –** Numbering using prefix, counter, separator and suffix fields; this numbering method is used for documents that have incrementing prefix and pages, such as exhibit numbering
- (3) **File Name & PG –** Files named by original file name plus separator and suffix fields; this numbering method is used when the original document name should be the prefix of the file names with the addition of a counter

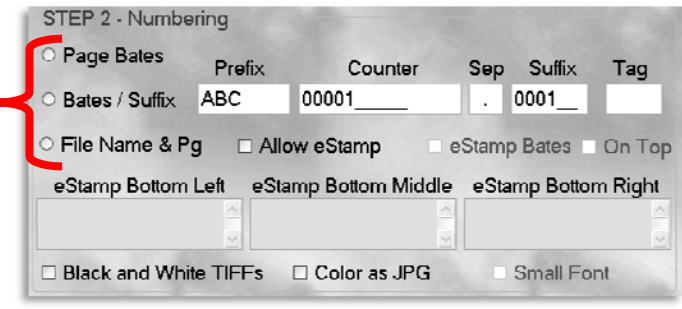

Counter

Sep

Suffix

2 eStamp Bates □ On Top

□ Small Font

eStamp Bottom Right

0001

SUBJECT TO PROTECTIVE ORDER

Tag

(4) **Tag** – The Tag field allows the eStamp placed on the image to have a constant character at the end of the stamp. For example, a document translated to English might have a page id of "Bates1001", but bates stamp of "Bates1001 E" to signify that this document was translated to English.

> STEP 2 - Numbering **O Hane Bates**

O File Name & Pg

eStamp Bottom Left

Prefix

☑ Allow eStamp

eStamp Bottom Middle

**Extes / Sunty TAXDOC 00001** 

#### **eStamp**

To create electronic bates stamps check mark *Allow eStamp*

- (1) **eStamp Bates –** This option will place the Page ID in the footer of the image.
- (2) **eStamp Regions –** This option allows the user to add a custom footer. Enter any message such as "Confidential" (as shown) and the message will appear in the footer of the image. You have the ability to place a custom eStamp in any of the three shown regions.

CONFIDENTIAL ATTY EYES ONLY □ Black and White TIFFs □ Color as JPG \*\*\* To place a long eStamp message across the

- bottom of the page, use the bottom right region. (3) **On Top –** This button allows the user to change the position of the eStamp Bates to be above the eStamp Bottom Right message.
- (4) **Small Font** By selecting this option, the user is able to create an eStamp with a smaller font.

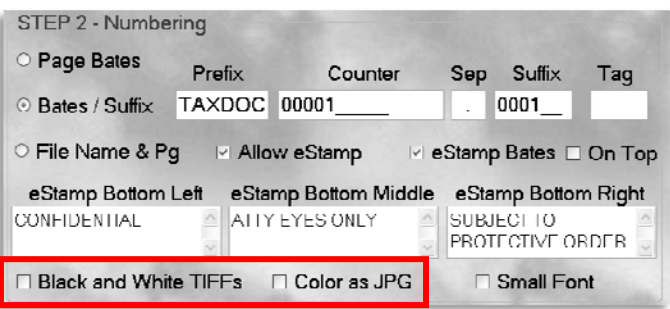

### **Color Conversion Options**

Options for processing color images

- (1) **Black and White Tiffs** Selecting this box will save your color images as black & white tiffs.
- (2) **Color as JPG** Selecting this box will save your color images as color jpg
- (3) Selecting neither options will automatically save color pages to color tiffs

# **Step 3 – Output**

# **Output Location**

- (1) **Set Output Loacation** Click this button to browse to the output folder you wish to use. You are able to create a new folder in a directory by clicking [New Folder]; You are also able to type in the path if it is known
- (2) **Use Source Directory Structure** Check mark this option to tell Breeze to recreate the original folder structure in the output and save the processed images as they were saved in the original folders

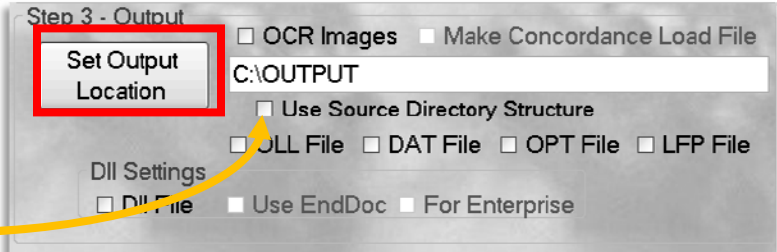

## **OCR**

- (1) **OCR Images** Creates single page .txt files next to the images in the output directory and adds "@Fulltext Page" token to .DII file
- (2) **Make Concordance Load File** Creates multi‐page .txt files containing OCR as well as Concordance OCR load file

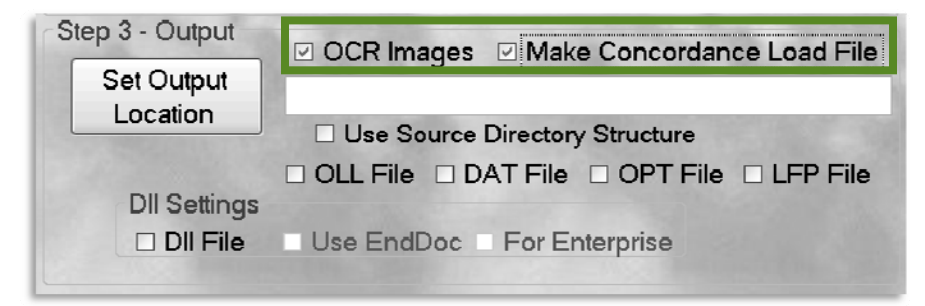

## **Load Files**

Select the Load File(s) you wish to create.

- (1) OLL Trial Director or Sanction
- (2) DAT Concordance
- (3) DII Summation
	- i. Use EndDoc Will Populate EndDoc# Token for iBlaze
	- ii. For Enterprise Will Populate EndDoc and NumPages Tokens for Enterprise
- (4) OPT Opticon
- (5) LFP IPRO

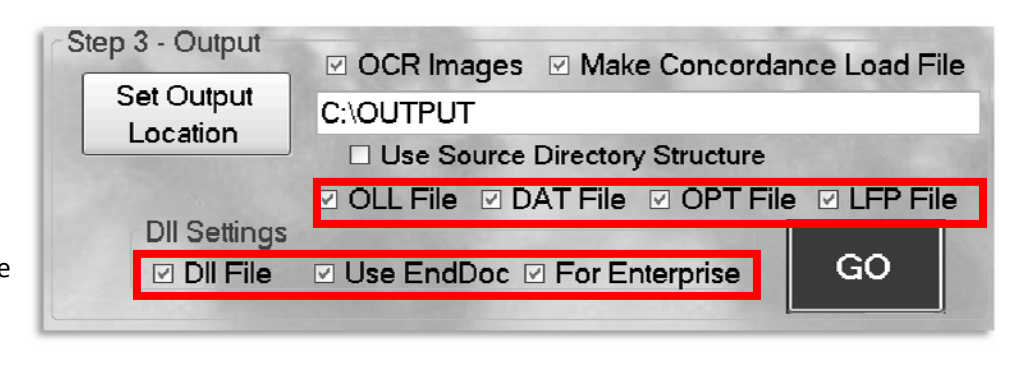

### **GO**

After all of the required selections have been set the [GO] button will appear. Click this button to begin processing.

Once processing is complete, a status dialog will appear giving you the statistics of the job.

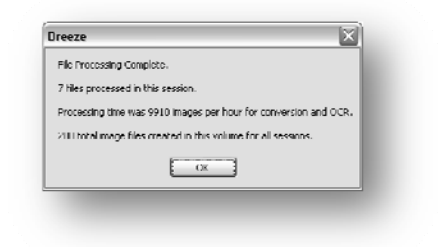

\*\*\*All volumes can be appended with additional image directories. If the numbering scheme does not match the original numbering method, you will receive the following error message.

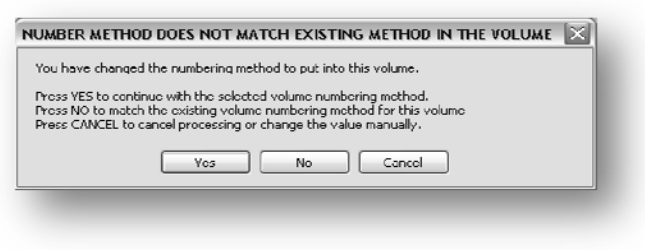